#### ФЕДЕРАЛЬНОЕ АГЕНТСТВО ЖЕЛЕЗНОДОРОЖНОГО ТРАНСПОРТА

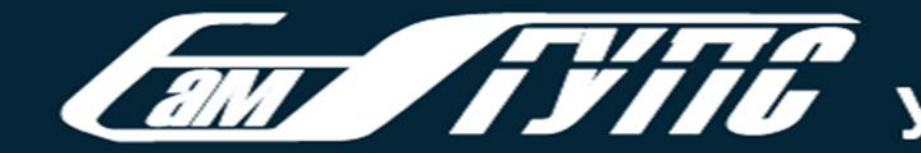

**УЗУЛО** САМАРСКИЙ ГОСУДАРСТВЕННЫЙ<br>УЗУЛО УНИВЕРСИТЕТ ПУТЕЙ СООБЩЕНИЯ

Научно-техническая библиотека

### Создание подборок в НЭБ eLibrary (РИНЦ)

**Николаева Оксана Викторовна, з**ам. директора библиотеки E-mail: [o.nikolaeva@samgups.ru](mailto:o.nikolaeva@samgups.ru)

Самара, 2019 г.

Научная электронная библиотека eLibrary предоставляет своим пользователям различные возможности по настройке своего профиля.

1. Создание подборок публикаций

2. Создание подборок журналов

3. Создание персональных групп авторов

1. Проводим поиск публикации

#### НАУЧНАЯ ЭЛЕКТРОННАЯ БИБЛИОТЕКА **eLIBRARY.RU**

ЧИТАТЕЛЯМ | ОРГАНИЗАЦИЯМ | ИЗДАТЕЛЬСТВАМ | АВТОРАМ | БИБЛИОТЕКАМ

#### ОСНОВНЫЕ ПРОЕКТЫ НА ПЛАТФОРМЕ eLIBRARY.RU

более 4800 журналов в открытом доступе. Подробнее...

журналов

• РОССИЙСКИЙ ИНДЕКС НАУЧНОГО ЦИТИРОВАНИЯ

Национальная библиографическая база данных научного цитирования, аккумулирующая более 12 миллионов

публикаций российских ученых, а также информацию о

цитировании этих публикаций из более 6000 российских

#### **НОВОСТИ И ОБЪЯВЛЕНИЯ**

12.12 Открыта регистрация на конференцию SCIENCE ONLINE XXII

Научная электронная библиотека eLIBRARY.RU - это крупнейший российский информационно-аналитический портал 26.11 Опубликован регламент включения в области науки, технологии, медицины и образования, изданий в Russian Science Citation содержащий рефераты и полные тексты более 29 млн научных Index статей и публикаций, в том числе электронные версии более 07.11 Научный мир видит российскую науку 5600 российских научно-технических журналов, из которых

**uepes Russian Science Citation Index** 26.09 Началась подписка на 2019 год. Обращайтесь в отдел продаж

**П** Другие новости

**ТЕКУЩЕЕ СОСТОЯНИЕ** 

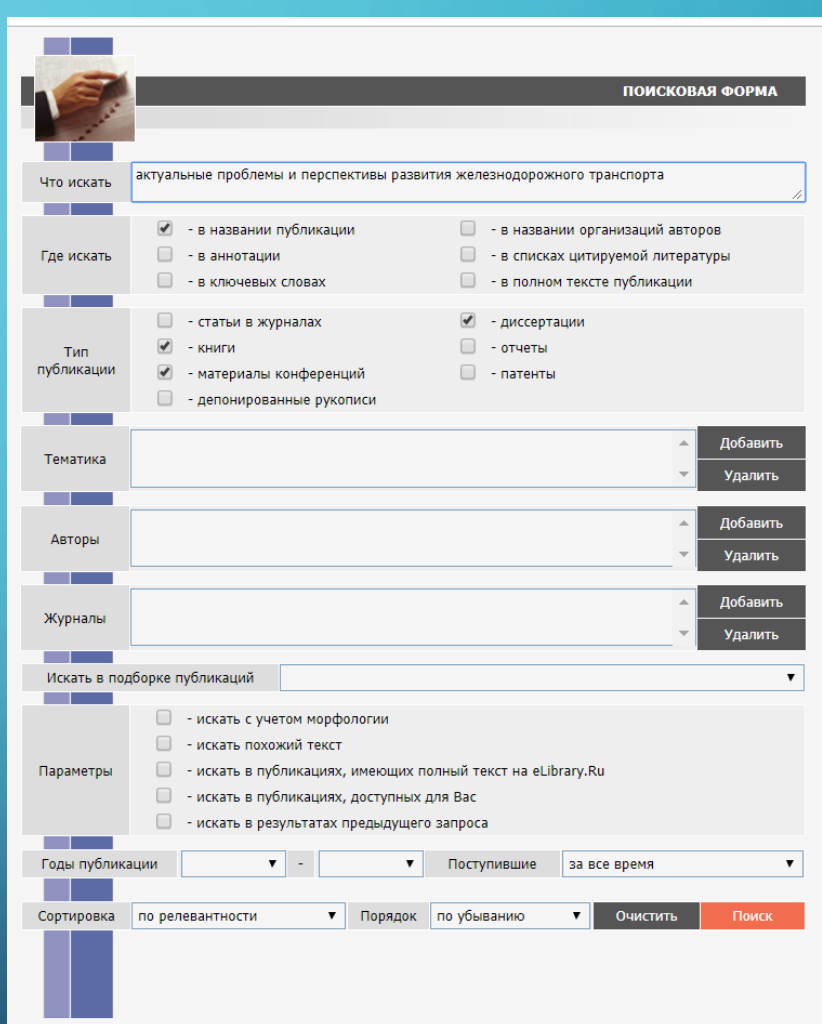

**ПОИСК** 

Найти

**•** Расширенный поиск

2. Выбираем из найденных публикаций нужные и отмечаем галочками

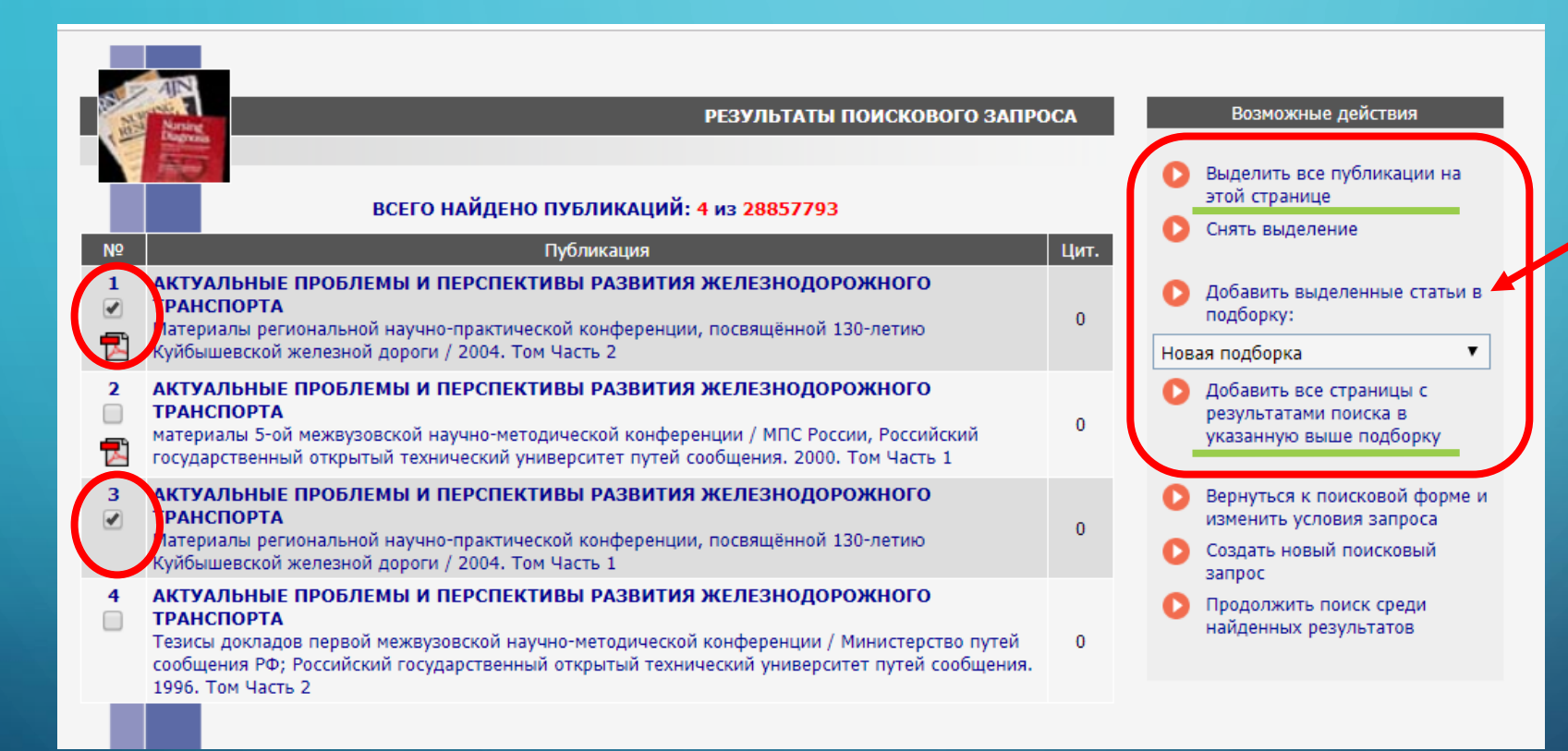

3. Нажимаем на кнопку «Добавить выделенные статьи в подборку»

Если нужны все публикации или публикации расположены на нескольких страницах, можно выбрать соответствующие кнопки

Система предложит указать название для подборки публикаций. Нажимаем на кнопку «Создать»

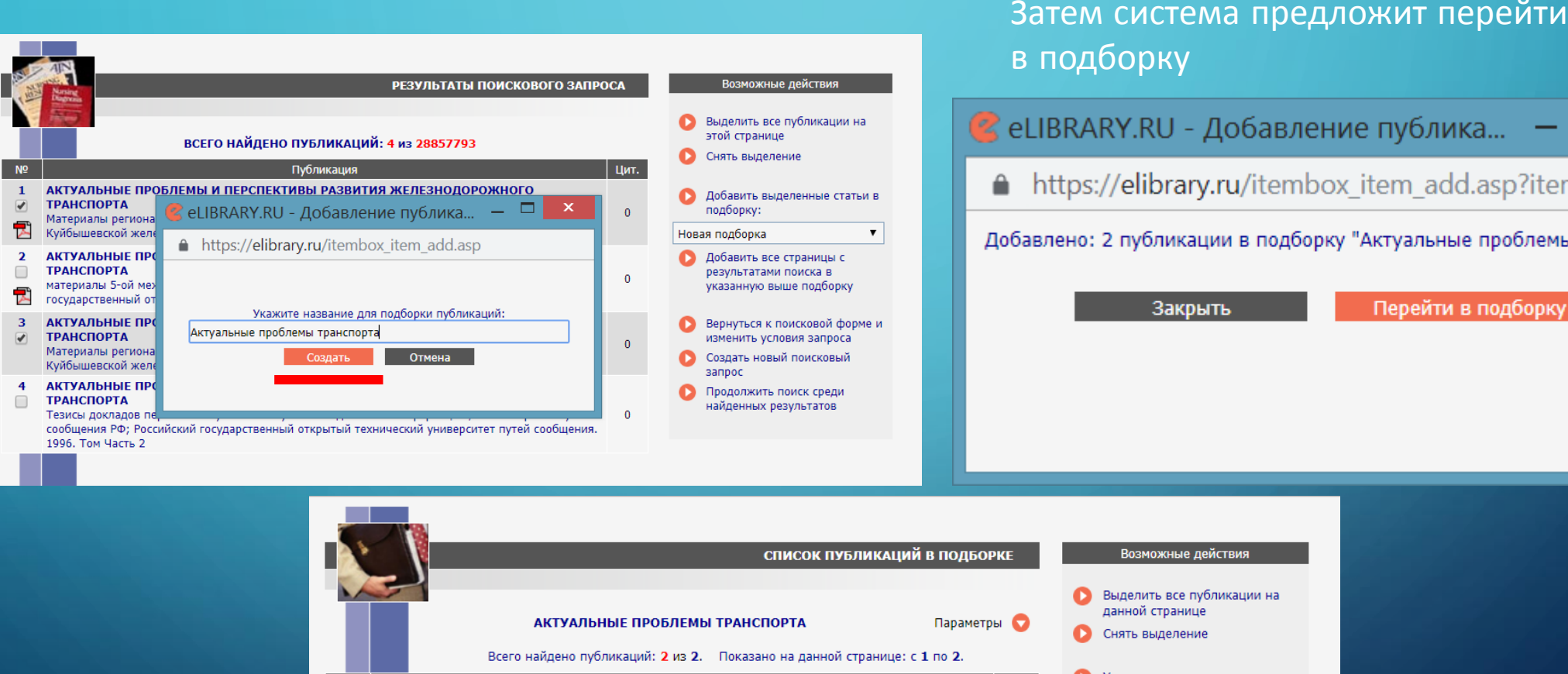

в подборку

https://elibrary.ru/itembox\_item\_add.asp?items\_all=...

Добавлено: 2 публикации в подборку "Актуальные проблемы транспорта"

Закрыть

Перейти в подборку

 $\boldsymbol{\mathsf{x}}$ 

▭

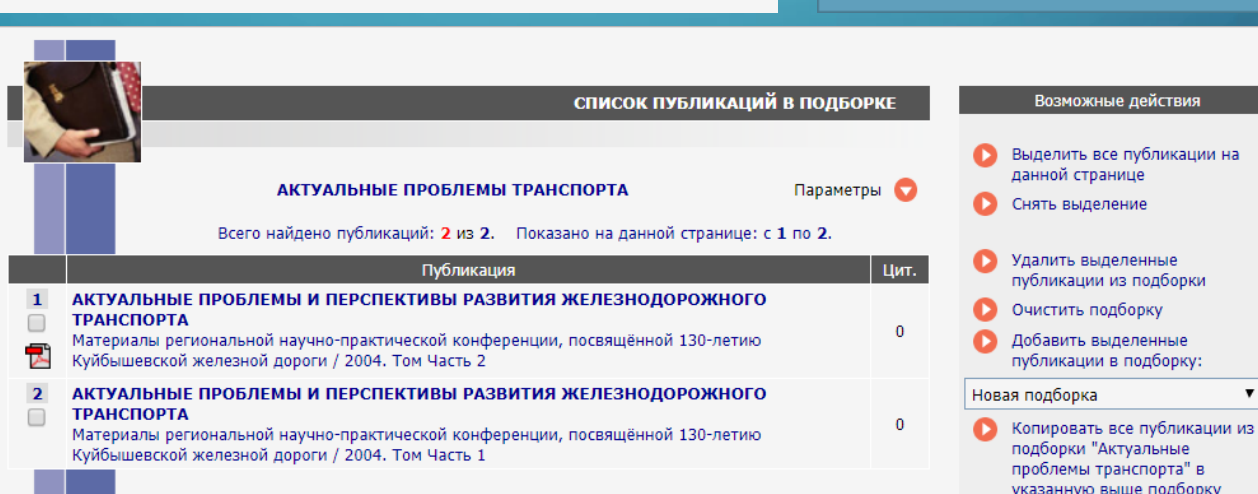

4. Посмотреть свои подборки можно через информационную панель «Навигатор»

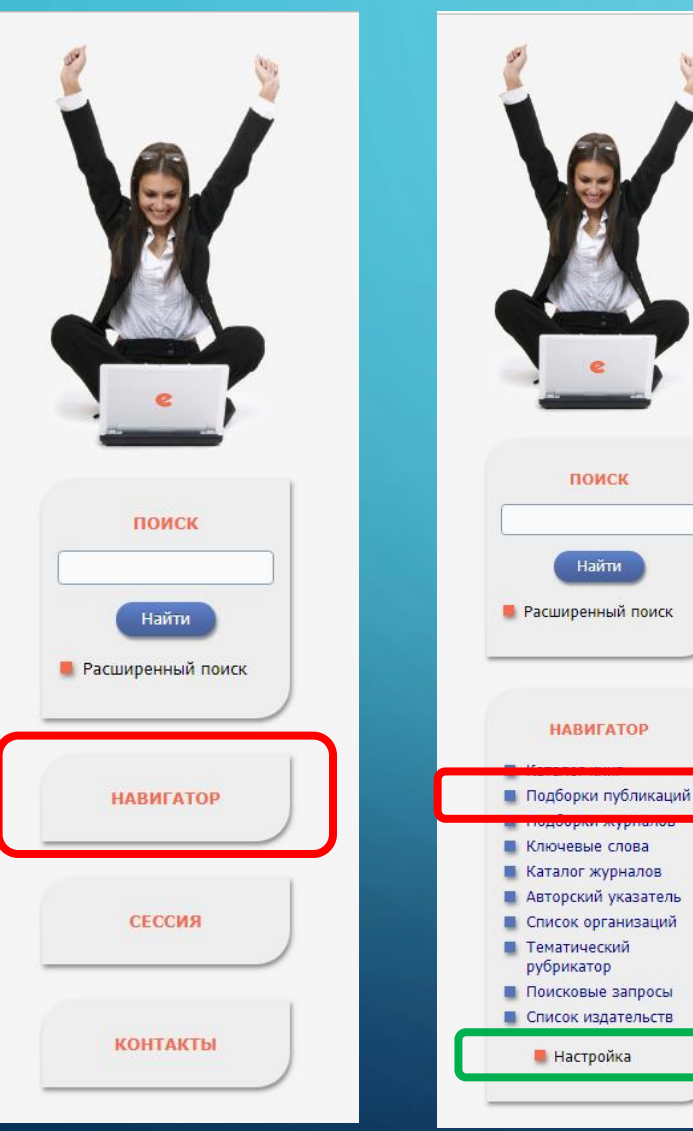

Изменить перечень разделов в навигационной панели можно при помощи кнопки «Настройка»

#### НАСТРОЙКА ПЕРСОНАЛЬНОГО НАВИГАТОРА Название раздела сервера Порядок Начальная  $5<sup>7</sup>$  $\mathbf{v}$ Начальная страница  $10 \times$ Поисковые запросы Тематический рубрикатор  $\overline{9}$  $\overline{\mathbf{v}}$ 6 Каталог журналов  $\mathbf{v}$ Подборки публикаций  $2 \sqrt{ }$ Подборки журналов  $\mathbf{R}$  $\mathbf{v}$ Авторский указатель  $\mathbf{v}$ Ключевые слова  $\mathbf{v}$  $\bigcirc$ Новости библиотеки  $\mathbf{v}$ Персональная карточка  $\pmb{\mathrm{v}}$ ● Список издательств  $12 \times$  $\bigcirc$ Общая статистика  $\overline{\mathbf{v}}$  $\pmb{\mathbf{v}}$ Статистика для организации Статистика для издательства  $\pmb{\mathbf{v}}$ Список организаций 8  $\overline{\mathbf{v}}$ Каталог книг  $1 \quad \mathbf{v}$ Выделить все Снять выделение Сохранить

Вы можете настроить, какие из основных разделов сервера и в каком порядке следует показывать в панели "Навигатор". Для этого выделите соответствующие строки в приведенном выше списке, установите справа порядок их следования и нажмите на кнопку "Сохранить". Контролируйте изменения по панели навигатора слева.

Если Вы хотите исключить какой-либо из разделов, снимите выделение соответствующей строки. Если снять выделение со всего списка разделов, то панель "Навигатор" вообще не будет показываться на страницах сервера.

У Вас есть также возможность выбрать, какая страница сервера будет выводиться при входе в библиотеку (после ввода логина и пароля). Для этого напротив нужной страницы поставьте отметку в столбце "Начальная".

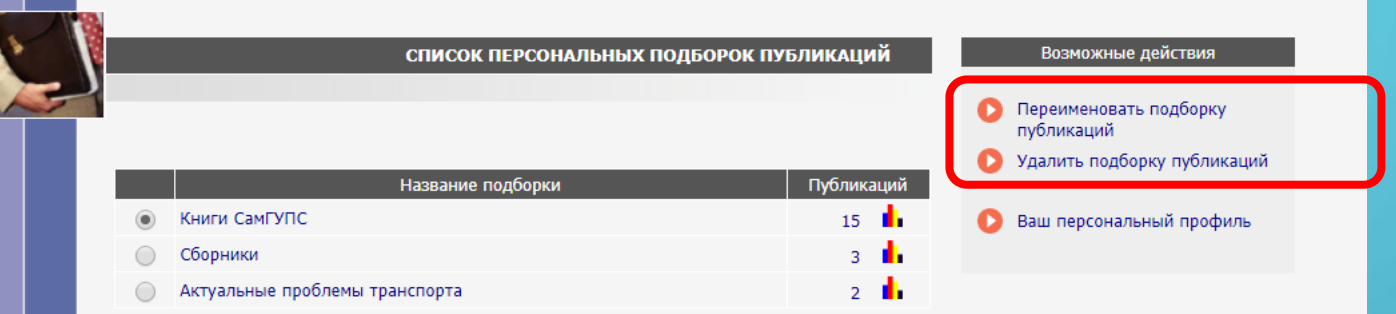

В этом режиме можно посмотреть публикации подборок, а так же переименовать подборку или удалить ее.

1. Проводим поиск журнала через каталог журналов

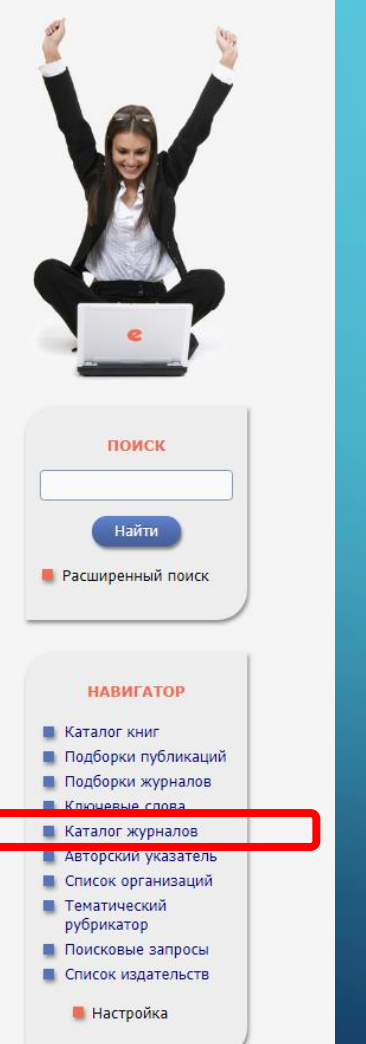

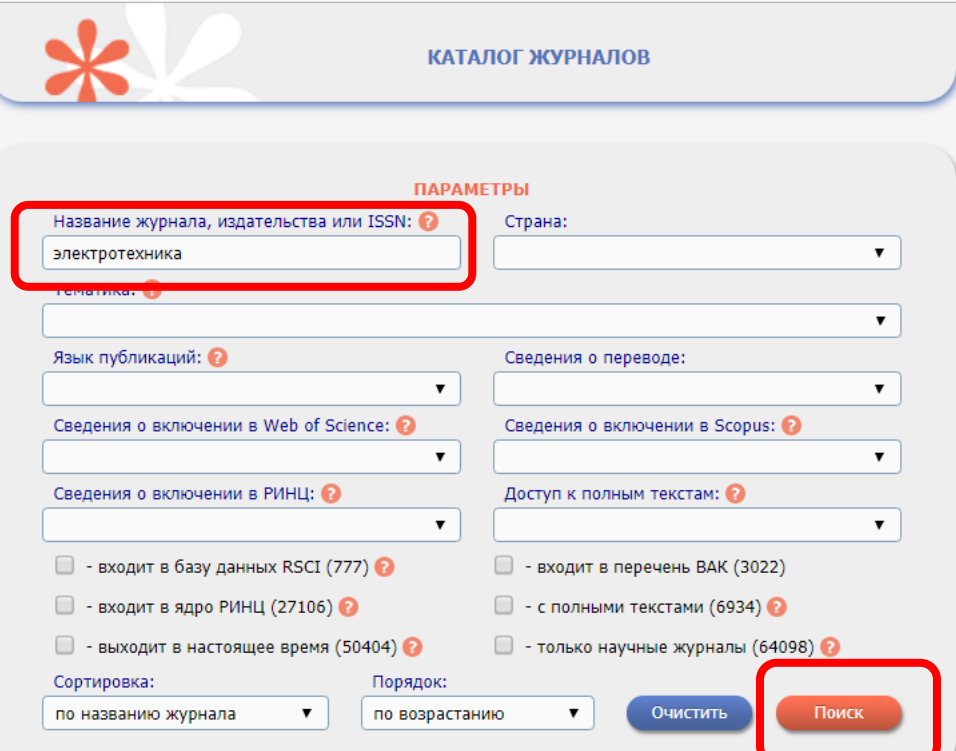

Поиск можно осуществлять по названию журнала, издательства или ISSN. Так же можно выбрать тематику, язык публикаций, сведения о включении в РИНЦ и другие параметры

#### 2. Выбираем из найденных журналов нужные и отмечаем галочками

исследовательского политехнического университета. Электротехника, информационные технологии, системы управления Пермский национальный исследовательский политехнический университет 82 1114  $\mathbf{d}$ 1737 6. • Електротехніка і електромеханіка Національний технічний університет "Харківський політехнічний інститут" = Национальный технический университет "Харьковский политехнический институт" 7. • Електротехніка та електроенергетика 20 210  $401$ Запорожский национальный технический университет = Запорізький національний технічний університет 8. Интеллектуальная электротехника Нижегородский государственный технический университет им. Р.Е. Алексеева  $9<sub>1</sub>$ ∩ Релейшик  $\Omega$ 191 Общество с ограниченной ответственностью «Издательский дом «Вся электротехника» РЖ 21. Электротехника  $\mathbf{0}$  $\Omega$ Всероссийский институт научной и технической информации Связь и электротехника  $\Omega$  $\Omega$ 11. 12. Электро. Электротехника, электроэнергетика, 801 78 2069 электротехническая промышленность Холдинговая компания "Электрозавод" 13. Электроника и электротехника 52 10 62 Общество с ограниченной ответственностью "НБ-Медиа" пектротехника 12586 14. 342 Фрма Знак 15.  $\sqrt{2}$ лектротехника и связь на путях сообщения  $\Omega$  $\Omega$ 130 356  $16.$ Электротехника: сетевой электронный научный 14 журнал Радионов Андрей Александрович  $\overline{\mathbf{S}}$ 937 17. Энергоэксперт 5 d. Общество с ограниченной ответственностью «Издательский дом «Вся электротехника»

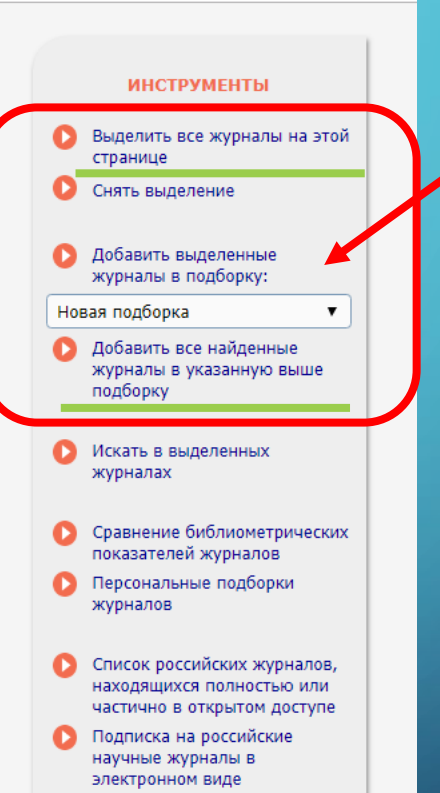

3. Нажимаем на кнопку «Добавить выделенные журналы в подборку»

Если нужны все журналы или журналы расположены на нескольких страницах, можно выбрать соответствующие кнопки

Система предложит указать название для подборки журналов. Нажимаем на кнопку «Создать»

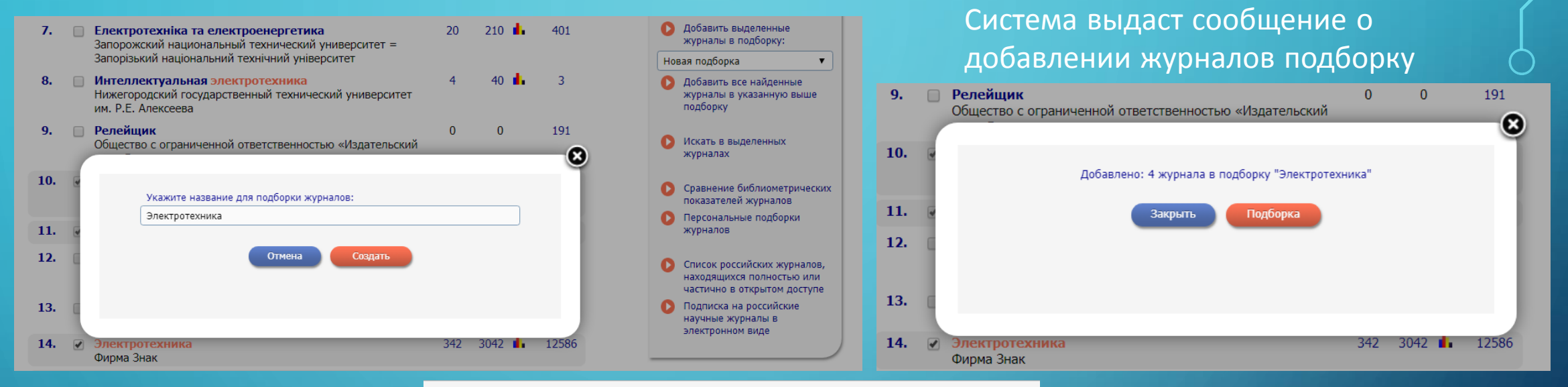

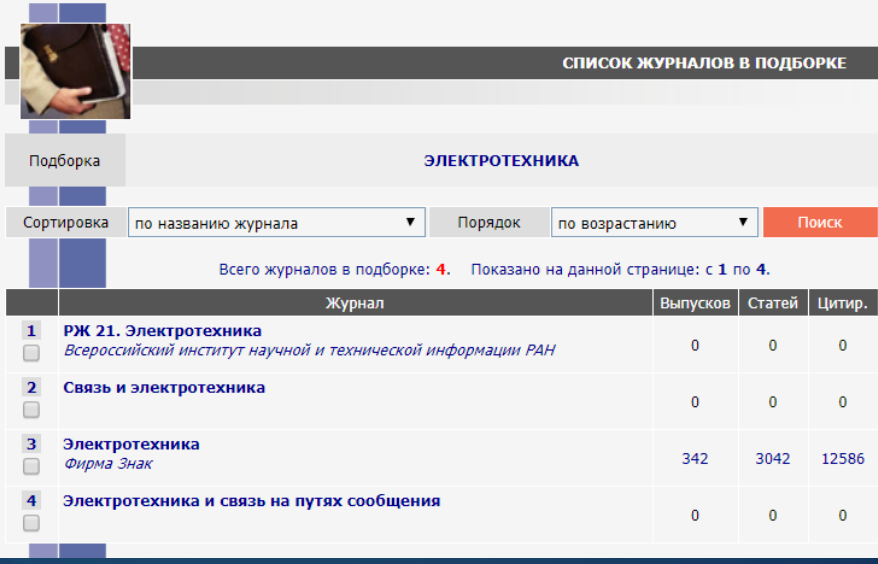

4. Посмотреть свои подборки можно через информационную панель «Навигатор»

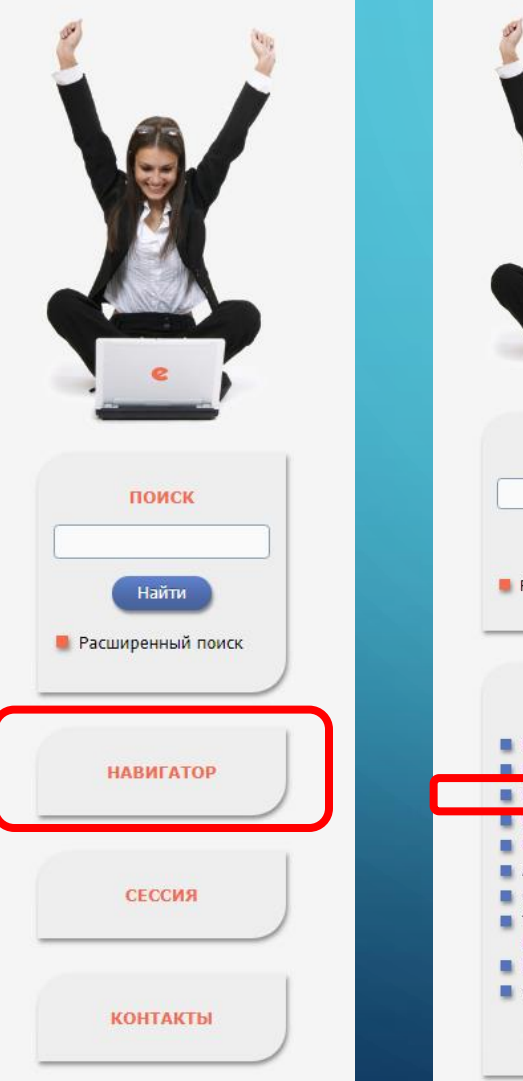

В этом режиме можно посмотреть журналы в подборках, а так же переименовать подборку или удалить ее.

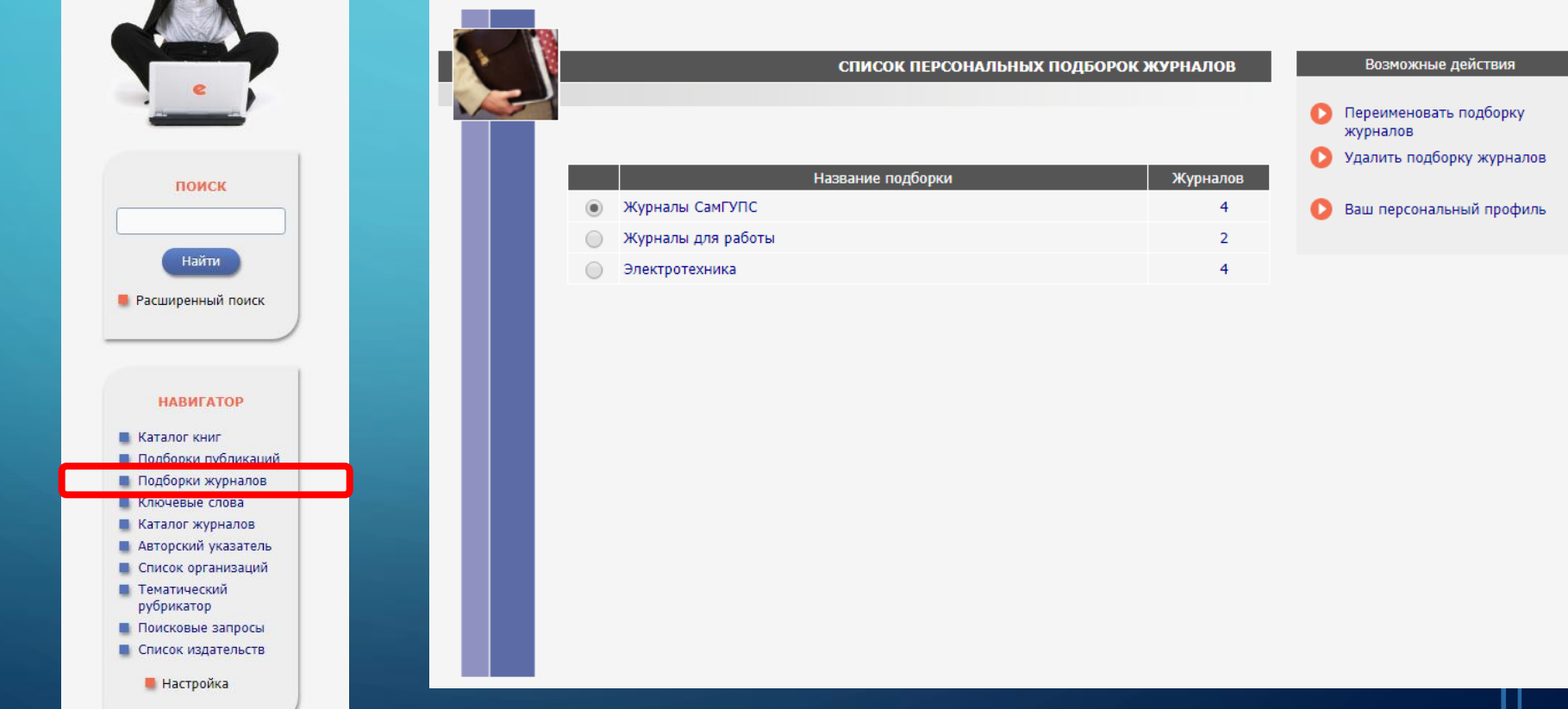

1. Проводим поиск авторов через информационную панель «Навигатор» и «Авторский указатель»

Найти

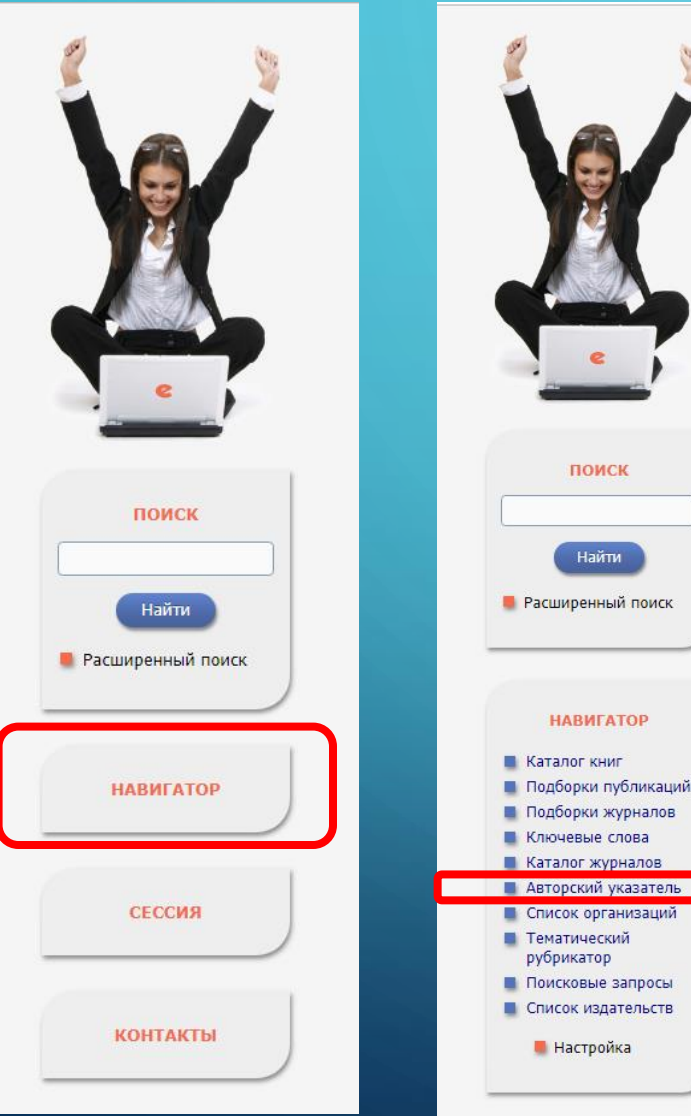

Поиск можно осуществлять по фамилии автора, по организации, персональным идентификаторам автора, по тематике работ автора

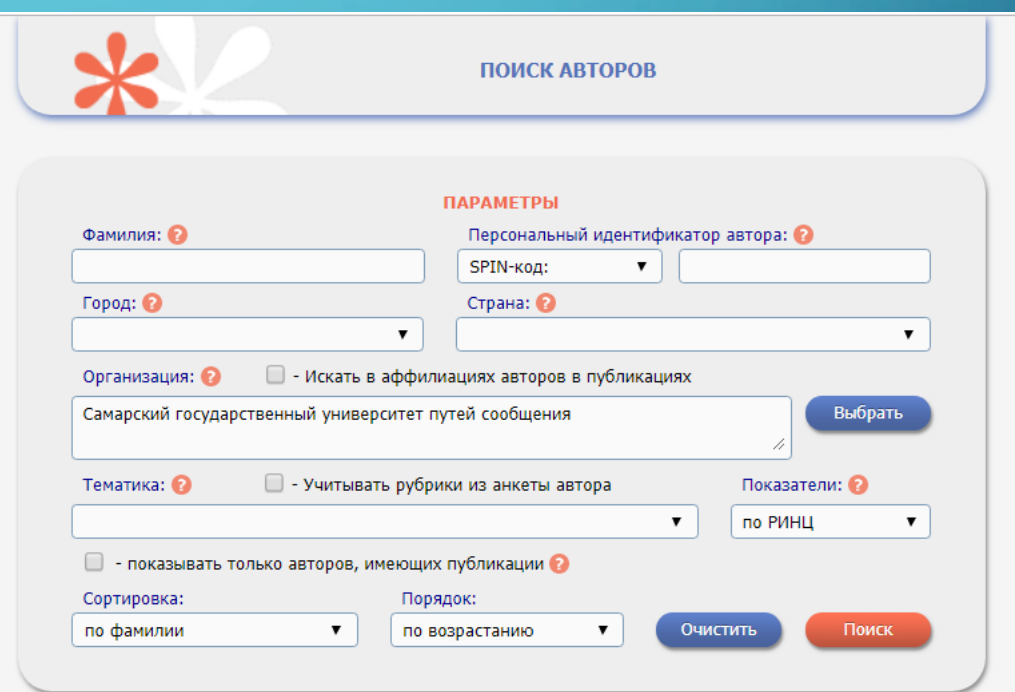

**ИНСТРУМЕНТЫ** 

Выделить всех авторов на этой

Добавить выделенных авторов

Следующая страница

в группу авторов: Новая группа авторов Искать в публикациях выделенных авторов

> Инструкция для авторов Персональные группы авторов

странице Снять выделение

2. Выбираем из найденных авторов нужных нам и отмечаем галочками

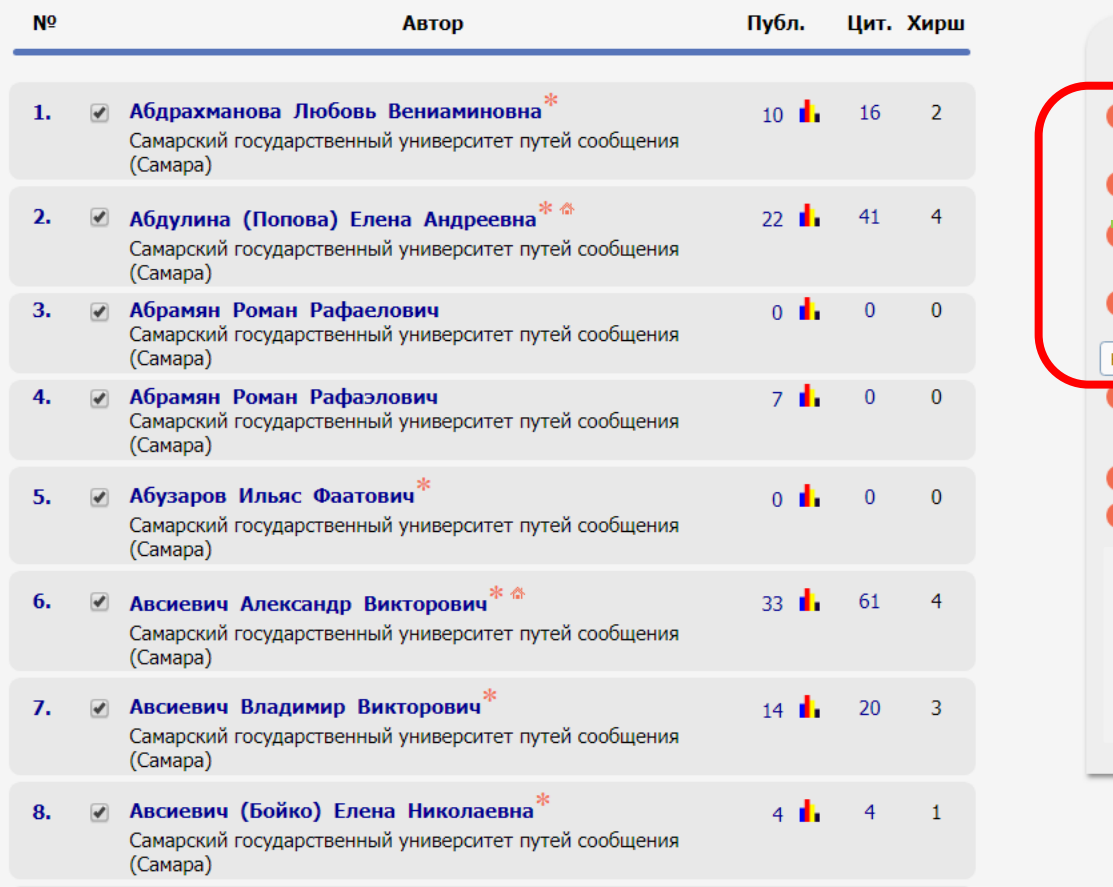

3. Нажимаем на кнопку «Добавить выделенных авторов в группу авторов»

Можно выделить всех авторов на странице и добавить в группу авторов

#### Система предложит указать название для группы авторов. Нажимаем на кнопку «Создать»

![](_page_13_Picture_2.jpeg)

4. Посмотреть свои подборки можно через информационную панель «Навигатор»

![](_page_14_Picture_2.jpeg)

![](_page_14_Picture_96.jpeg)

В этом режиме можно посмотреть список персональных групп авторов, а так же переименовать подборку или удалить ее.

![](_page_14_Picture_97.jpeg)

# Удачной работы и высоких показателей в РИНЦ!